## **Дата: 31.10.2022 Група: 14 Предмет: Розрахункові операції в професійній діяльності**

**Урок № 5-6**

# **Тема: Формули і функції Excel**

#### **Мета:**

- Опанувати основи роботи з формулами і функціями Excel
- Розвити навички роботи з виконання розрахунків засобами Excel
- Вивчити правила побудови електричних схем
- Виховати зацікавленість до обраної професії

# **1. Поняття про формули**

*Формули* в Ехсеl - це вирази, що описують обчислення в комірках

Формули вписуються в рядок формул  $\frac{f_{\ast}}{f_{\ast}}$  *можуть містити такі* компоненти:

- **Символ =**, яким починається запис формули (цей символ вводиться до комірки із клавіатури або викликається клацанням по кнопці = у рядку формул).
- **Оператори,** тобто інструкції для виконання дій (наприклад, +, , \*).
- **Числа або текстові значення (наприклад, 0,12 або Доход).**
- **Функції** з набору вбудованих функцій Ехсеї (наприклад, СУММ або СOS).
- **Посилання** на комірки і діапазони ці компоненти присутні, якщо у формулу потрібно підставити значення, що містяться в інших комірках (наприклад, А2,СЗ:С15).

Зазначимо ще раз, що Ехсеl вважає формулою будь-який запис у комірці, який починається із символу =. Однак запис формули можна почати і зі знаків + або -, при цьому наступний запис також буде сприйнятий як формула.

Наведемо приклади формул у комірках ЕТ:

# **=С1\*В1 =СУМ(АЗ:А12) =0,35\*С7+1,4\*В7**

#### **Введення формул до ЕТ**

Формула, що набирається в електронній таблиці , як і будь-який інший запис, відображається у рядку формул. Однак є одна відмінність: після команди введення формули (натискання клавіші = або клацання по кнопці =) у рядку формул з'являються нові кнопки:  $\mathbb{X}$   $\checkmark$  (мал. 1).

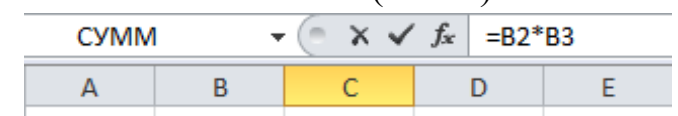

Мал.1. Рядок формул

Зміст їх простий: клацання по кнопці **X** скасовує внесені до формули зміни, а клацання по кнопці дає команду на виконання формули, записаної у комірці. Завершити введення формули можна натисканням на клавішу ENTER, або переміщенням курсора до іншої комірки, або клацанням по кнопці з зеленою галочкою в рядку формул.

Після команди введення запис формули в комірці зникає і з'являється результат її виконання або повідомлення про помилку. Відредагувати введену формулу можна як звичайний тексі , введений до комірки. Для прикладу наберіть у комірці А4 формулу =А1+А2+А3. Потім відредагуйте її, замінивши на формулу =А1+А2\*АЗ.

Не має значення, малими чи великими літерами набирається формула. Програма Ехсеl автоматично перетворює всі літери на великі, як тільки подається команда на виконання обчислень.

#### **2. Оператори в Excel.**

В електронних таблицях Ехсеї є чотири види операторів: арифметичні, текстові, оператори порівняння й оператори посилань (адресні оператори).

#### **Арифметичні оператори**

Ці оператори призначені для виконання арифметичних операцій над числами. У Ехсеl можуть застосовуватися сім *арифметичних операторів* (табл.. 1)

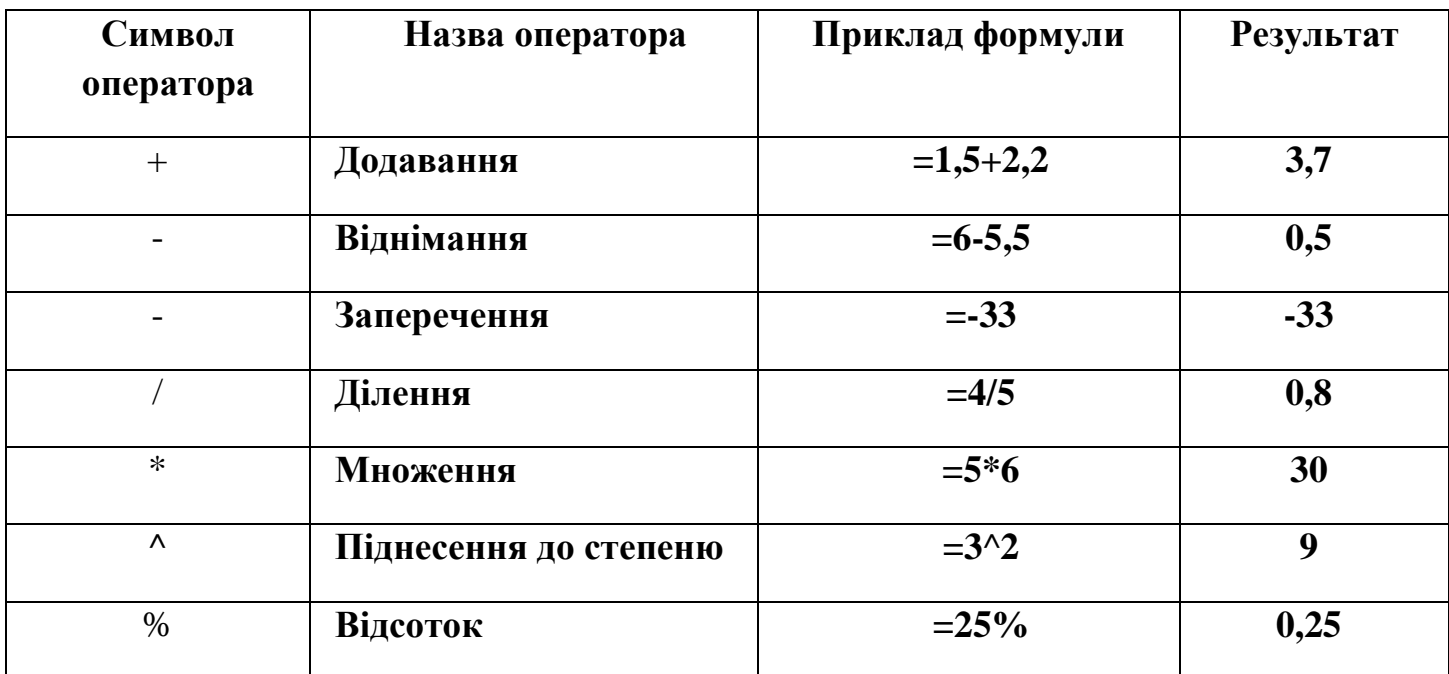

При введенні формул з арифметичними операторами потрібно враховувати порядок їх. Якщо необхідно змінити звичайний порядок виконання операторів, застосовуються круглі дужки.

#### **Оператори порівняння**

У роботі з числами і текстом застосовуються *оператори порівняння* (табл. 2). Вони використовуються для надання твердженням значень **ИСТИНА** або **ЛОЖЬ.** Якщо твердження правильне, то комірці, що містить формулу, буде надано значення **ИСТИНА.** Якщо ж твердження неправильне, то до комірки буде занесене значення **ложь.**

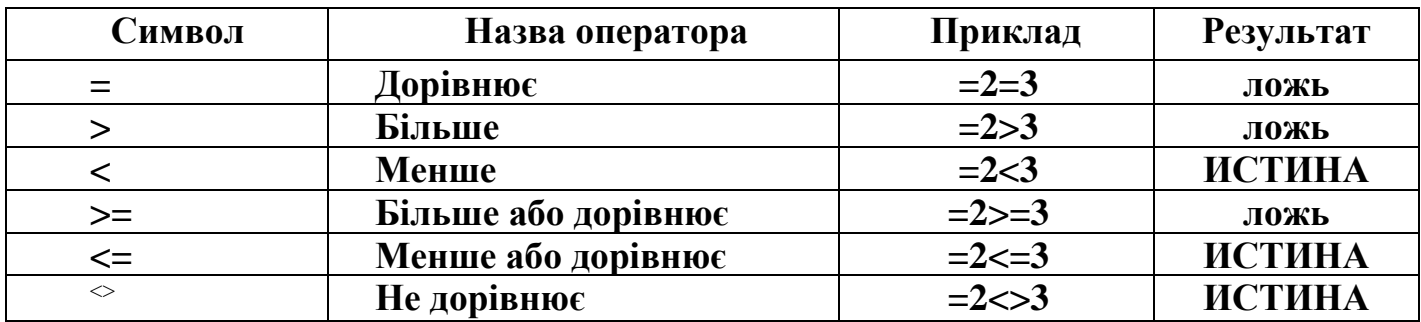

#### **Текстовий оператор**

В Ехсеl є один *текстовий оператор* & або, інакше кажучи, амперсанд. Цей оператор об'єднує послідовності символів із різних комірок в одну послідовність, тому його називають також оператором об'єднання.

Нехай до комірок А1 і А2 введені слова «по» і «тяг» відповідно, а до комірки А3 записана формула =АІ&А2, тоді результатом у комірці АЗ буде слово "потяг".

Текстові значення у формулах беруть у лапки Наприклад, щоб скласти ім'я файла Config.sys зі змісту двох комірок СІ і С2, що мають значення Config i.sys відповідно, потрібно записати формулу:

=С1&"."&С2

#### **Адресні оператори**

Адресні оператори виконуються при вказівці посилань на комірки таблиці. Коли в посилання потрібни об'єднати два діапазони комірок, то діапазони записуються через кому: А3:С3, В4:D5.

Двокрапка і кома, що використовуються при записуванні посилань на комірки, саме і є адресними операторами. Ще один адресний оператор у Ехсеl це пробіл. За допомогою пробілу можна посилатися на ділянку перетину двох діапазонів. Наприклад, запис =СУМ (Е1:Р8\_Р5:Р13 означатиме додавання комірок від Р5 до Р8 (тут символ \_ позначає порожній пробіл, а не підкреслення).

#### **Пріоритет операторів**

Якщо до формули входять декілька операторів, то програма Ехсеl визначає пріоритет цих операторів і призначає відповідну послідовність їх виконання. Наведемо загальний список операторів Ехсеl у порядку зменшення їх пріоритету:

1. Адресні оператори (:, <пробіл> ).

2. Заперечення (використовується для вказівки від'ємних чисел: -1, -0,23 тощо).

- 3. Відсоток ( % ).
- 4. Піднесення до степеня (^).
- 5. Множення і ділення ( \* і /).
- 6. Додавання і віднімання ( + і -).
- 7. Об'єднання послідовностей символів ( & ).
- 8. Оператори порівняння  $( = , <, >, < =, > =, <).$

Якщо до формули входять оператори з однаковим пріоритетом, наприклад

оператори множення і ділення, то вони виконуються в порядку зліва направо. Щоб змінити порядок виконання операторів, використовують круглі дужки.

#### **3. Копіювання формул.**

*Важливо знати, що може статися абсолютними або відносними посиланнями на клітинки під час переміщення формули за допомогою вирізання й вставлення або копіювання формули за допомогою копіювання й вставлення.*

 *У разі переміщення формули посилання на клітинки у формулі не змінюються, незалежно від типу посилання.*

 *У разі копіювання формули посилання на клітинки можуть змінюватися залежно від типу посилання, що використовується.*

# *Переміщення формули*

- 1. Виділіть клітинку з формулою, яку потрібно перемістити.
- 2. На вкладці **Основне** у групі **Буфер обміну** натисніть кнопку **Вирізати** .

Ви також можете переміщати формули перетягуванням межі вибраної клітинки до верхньої лівої клітинки області вставлення. Усі наявні дані в області вставлення буде замінено.

3. Виконайте одну з таких дій:

Щоб вставити формулу та будь-яке форматування, на вкладці **Основне** у

групі **Буфер обміну**натисніть кнопку **Вставити** .

 Щоб вставити лише формулу, на вкладці **Основне** у групі **Буфер обміну** послідовно натисніть кнопки**Вставити** та **Формули** .

# *Копіювання формули*

1. Виділіть клітинку з формулою, яку потрібно скопіювати.

2. На вкладці **Основне** у групі **Буфер обміну** натисніть кнопку **Копіювати**.

3. Виконайте одну з таких дій:

 Щоб вставити формулу та будь-яке форматування, на вкладці **Основне** у групі **Буфер обміну**натисніть кнопку **Вставити**.

 Щоб вставити лише формулу, на вкладці **Основне** у групі **Буфер обміну** послідовно натисніть кнопки**Вставити** та **Формули** .

# ПРИМІТКА Вставити можна також лише результати формули. На вкладці **Основне** у групі **Буфер обміну**послідовно натисніть кнопки **Вставити** та Значення <sup>123</sup>.

4. Переконайтеся, що посилання на клітинки у формулі надають потрібні результати. За потреби змініть тип посилання, виконавши такі дії:

1. Виділіть клітинку, яка містить формулу.

2. У рядку [формул](javascript:AppendPopup(this,) <u>к</u><br>виберіть посилання, яке потрібно змінити.

3. Натисніть клавішу F4 для переходу між комбінаціями.

У таблиці нижче показано, як оновлюється тип посилання, якщо формула з посиланням копіюється на дві клітинки вниз і на дві клітинки вправо.

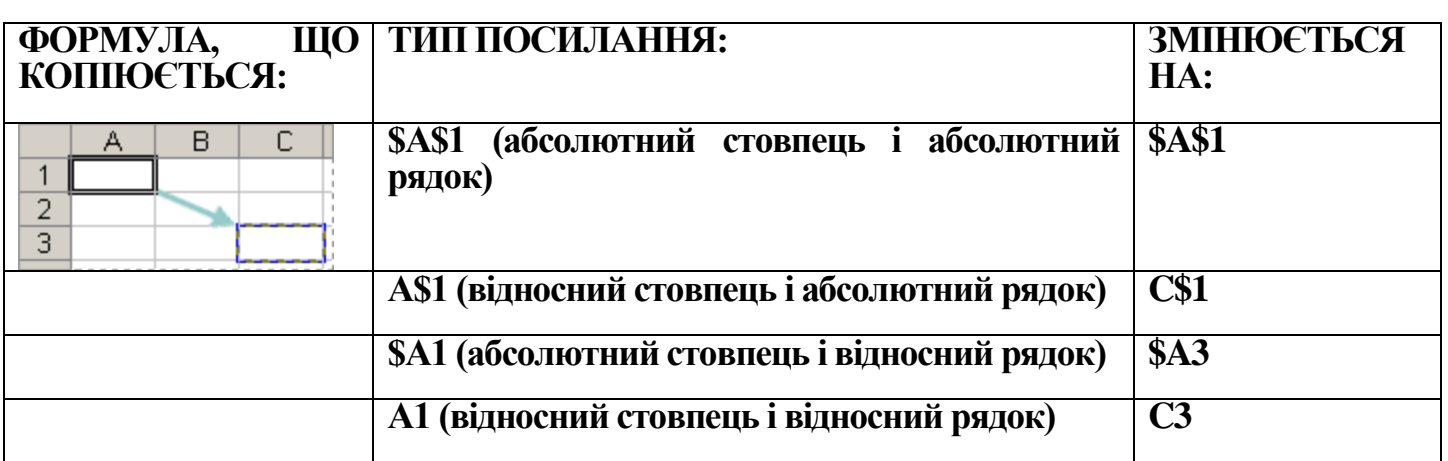

Копіювати формули можна також у суміжні клітинки за допомогою маркера заповнення . Переконайтеся, що посилання на клітинки у формулі повертають бажані результати, як описано у кроці 4. Виділіть клітинку, яка містить скопійовану формулу, а потім перетягніть маркер заповнення через діапазон, який потрібно  $\square$ заповнити.

# **4. Поняття про функції**

Функція – це створена заздалегідь формула, що виконує певні обчислення.

Наприклад, перетворює двійкове число на десяткове, повертає поточну дату або час, перетворює малі літери на великі, підраховує кількість символів у рядку та ін.

За допомогою функцій великі і складні формули можна зробити легкими і зрозумілими. Кожна функція має свій власний синтаксис (правила запису), якого слід дотримуватись, щоб програма працювала як належить.

# *Структура функції*

Введення функції починається зі знаків "=", "+" або "". Усі функції програми Ехсеl складаються з двох основних частин – імені функції і аргументів. Аргументи функцій задаються в круглих дужках, що йдуть безпосередньо за ім'ям функцій. Функція може мати один, декілька чи не мати жодного аргументу. Аргументом може бути діапазон комірок, наприклад функція =**SUM(A1:A5)** знаходить суму значень, які містяться в комірках діапазону A1:A5. Якщо функція має декілька аргументів, вони відокремлюються один від одного крапкою з комою, наприклад функція **=SUM(A1:A5; В1:В5; С1:С5)** підсумовує усі значення, що міститься в зазначених діапазонах. Наявність круглих дужок під час уведення функції є обов'язковою, навіть якщо функція не має аргументів.

Якщо розширити діапазон комірок, який є аргументом функції, додавши до нього комірку з іншим значенням, формул буде автоматично пере обчислена з врахуванням доданого значення.

Крім посилань на комірки і діапазони, аргументами функції можуть бути константи, текстові рядки, імена комірок і діапазонів, математичні і логічні вирази, масиви, значення помилок і навіть інші функції. Якщо як аргумент використовується інша функція (вона називається вкладеною), то спочатку Ехсеl обчислює значення вкладеної функції, а потім використовує його як аргумент до зовнішньої функції. У формулах можна використовувати до семи рівнів вкладення функцій.

## *Способи введення функцій*

- 1) Введення вручну. Щоб ввести функцію вручну, потрібно ввести в комірку знак "=", набрати ім'я функції (можна малими літерами), задати список аргументів у круглих дужках, натиснути Enter. Якщо ім'я функції введено правильно, літери автоматично перетворяться на великі.
- 2) Використання діалогового вікна **Вставка функції.**

Застосування діалогового вікна **Вставка функції** значно спрощує процес введення функції у формулу. Це діалогове вікно допомагає вибрати потрібну функцію і правильно задати її аргументи.

Щоб ввести функцію, потрібно виконати такі дії:

- 1. Виокремити комірку, куди потрібно ввести функцію.
- 2. Вибрати команду **Формули/Вставити функцію** (або натиснути кнопку **Вставка функції** на стандартній панелі інструментів). Відкриється діалогове вікно **Вставка функції**.

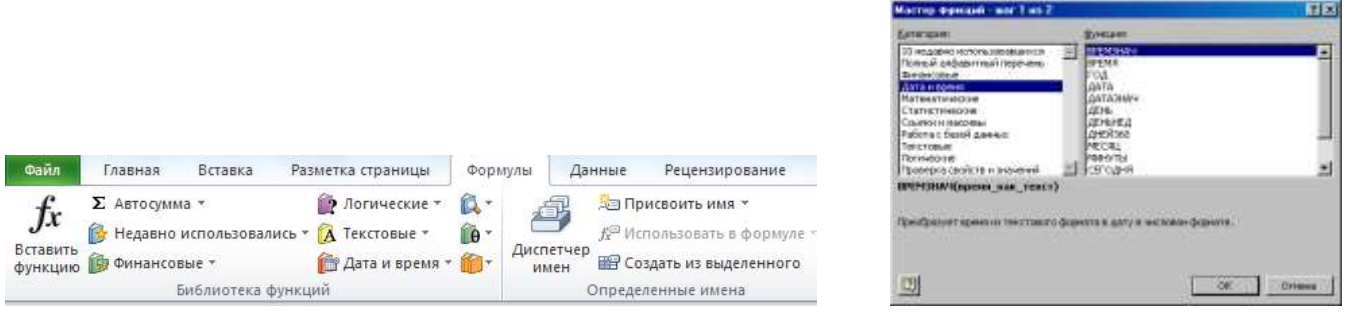

- 3. В розкривному списку вибрати потрібну категорію, після цього в полі Выберите функцию з'являться функції, з яких треба вибрати потрібну.
- 4. Після вибору функції з'явиться діалогове вікно **Аргументи функції**. У відповідних полях цього вікна за потрібно задати аргументи функції, ввівши їх адреси вручну або виділивши мишею.
- 5. Після задання всіх аргументів потрібно натиснути кнопку **ОК**, діалогове вікно зникне, а в клітинці з'явиться результат обчислення функції.

# 3) Використання розкривного списку **Функції**

Як тільки в комірку ввести знак "=", кнопка розкривного списку **І'мя** в рядку формул автоматично замінюється кнопкою розкривного списку **Функції**. Список **Функції** місить перелік з 10 функцій, що використовувались останніми. Якщо клацнути на будь-якій функції з цього списку, її буде введено в комірку, а на екрані з'явиться діалогове вікно **Аргументи функції**, де можна задати аргументи цієї функції.

В Ехсеl функції поділяються по категоріях: математичні, текстові, логічні, фінансові, для роботи з датою та часом та ін.

# **Домашнє завдання:**

- **1. законспектувати матеріал уроку**
- **2. Завдання до самостійної вправи**

Створити таблицю визначення середнього бала та рівня навчальних досягнень для кожного учня та з кожного предмета. Підрахувати кількість середніх балів, що відповідають критеріям "Низький", "Середній", "Достатній", "Високий". Знайти, який бал зустрічається найчастіше з кожного предмета. Визначити ранг кожного учня за середнім балом. Відформатувати таблицю за зразком.

*Примітка*. Для визначення середнього бала використана статистична функція СРЗНАЧ; для визначення рівня використана логічна функція ЕСЛИ, яка використовує наступні умови:

• Середній бал менший 4 – "Низький";

- Середній бал більший 3 але менший 7 "Середній";
- Середній бал більший 6 але менший 10 "Достатній";
- Середній бал більший 9 "Високий";

Для підрахування кількості середніх балів, що відповідають певним критеріям, слід використати статистичну функцію СЧЁТЕСЛИ. Для знаходження балу, який зустрічається найчастіше, слід використати функцію МОДА

Завершена таблиця повинна мати вигляд:

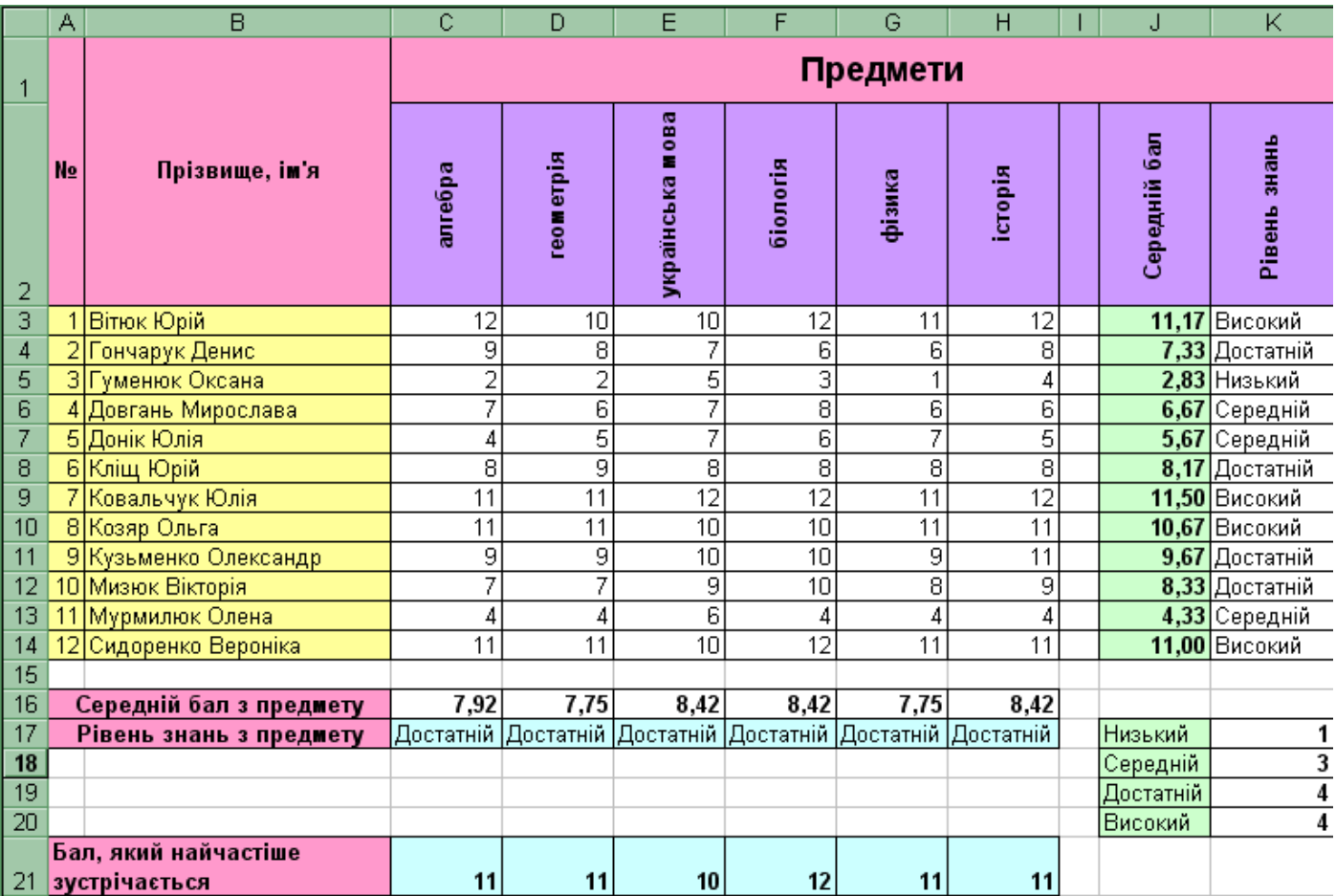

# 3. **читать** 5) §7.1.-7.2

для зворотнього зв'язку використовувать ел. пошту [2573562@ukr.net](mailto:2573562@ukr.net)